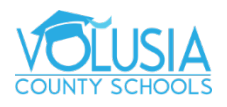

## **How to Post to a Discussion**

**1.** Open Discussion

## **2.** Reply to Discussion

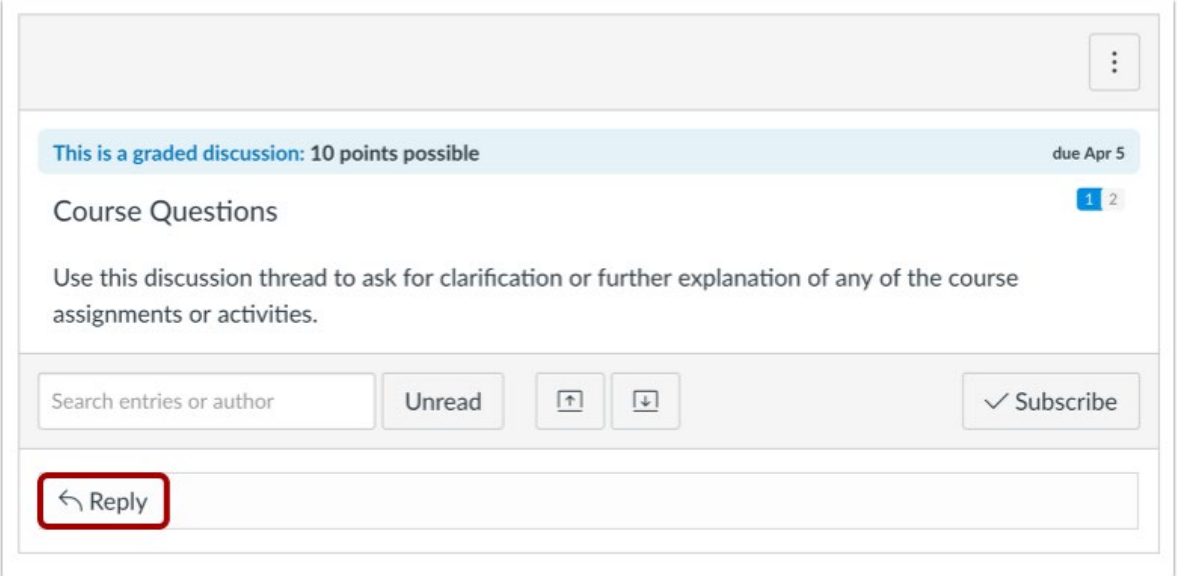

To reply to the main discussion, type your reply in the Reply field.

## **3.** Post a Message

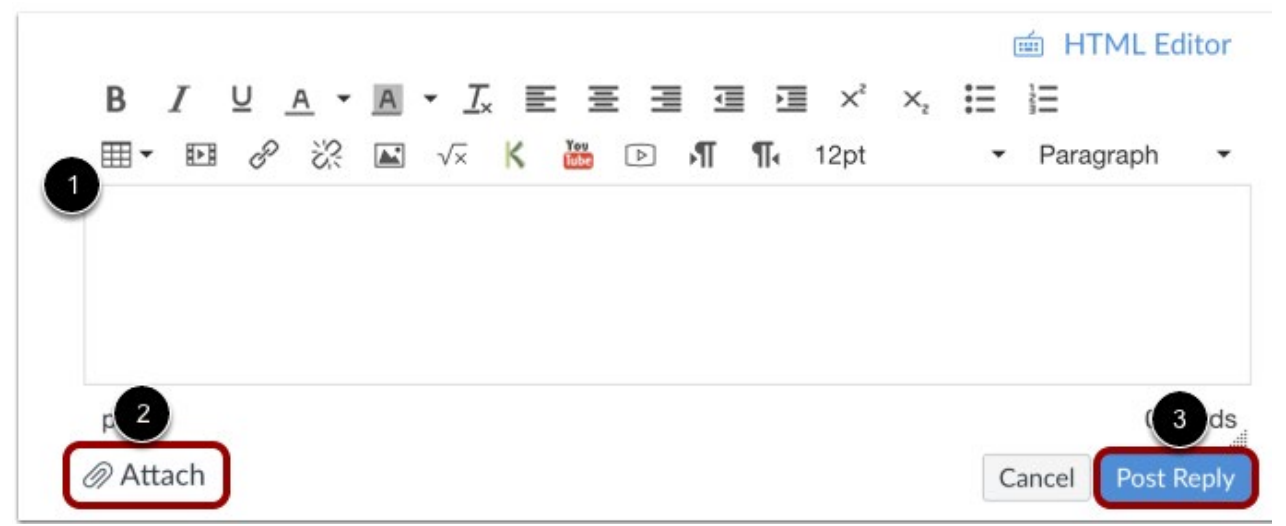

Write your response in the Rich Content Editor [1]. You can add links, photos, equations, and/or media. If your instructors allows, you can also attach files [2]. Once you finish, click the **Post Reply** button [3].

Note: If you post your discussion response before an attached image finishes uploading. Canvas will display a warning message.

## **4.** View Your Reply

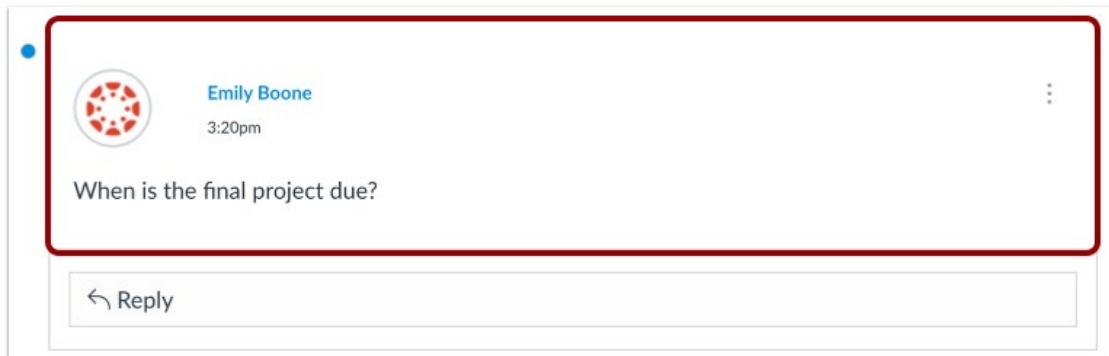

Your reply will be posted at the bottom of the discussion reply thread. The border of your post will flash indicating it has been newly posted. The unread icon next to your post will immediately change to the read icon if Canvas automatically marks your posts as read. However, if you manually mark your posts as read, the unread icon will remain until you manually mark it as read.

**5.** Reply to a Comment

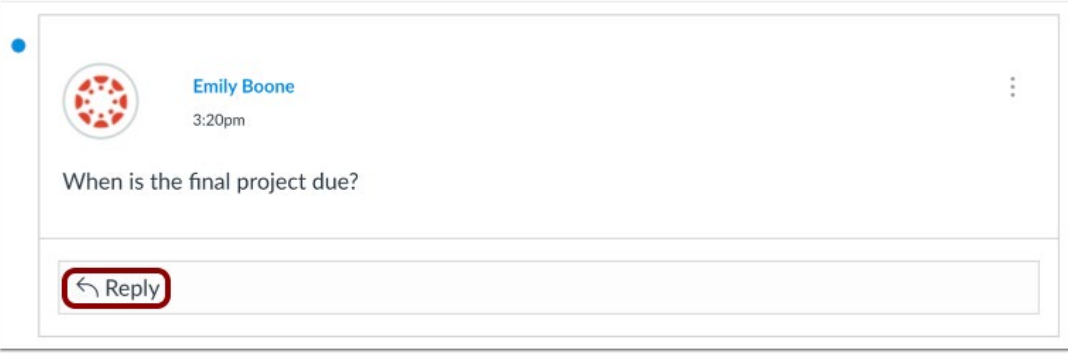

 You can reply to a comment already posted by another student by clicking in the reply field below the post.

**Note**: Depending on how your instructor set up the discussion, the reply field may look slightly different.

**6.** Post a Message

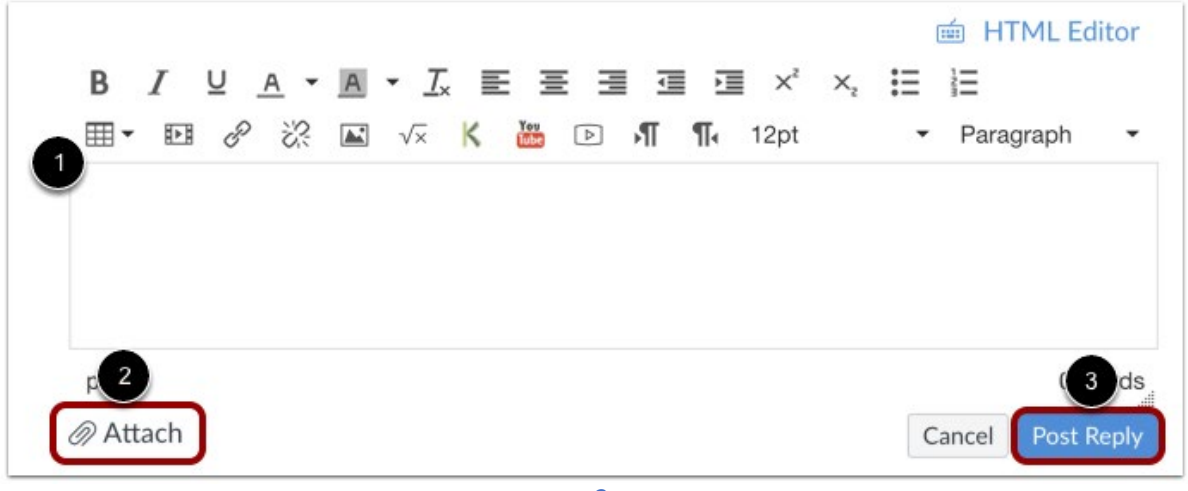

 Write your response in the Rich Content Editor [1]. You can add links, photos, equations, and/or media. If your instructor allows, you can also attach files [2]. Once you finish, click the Post Reply button [3].

**Note**: If you post your discussion response before an attached image finishes uploading, Canvas will display a warning message.

**7.** View Your Reply

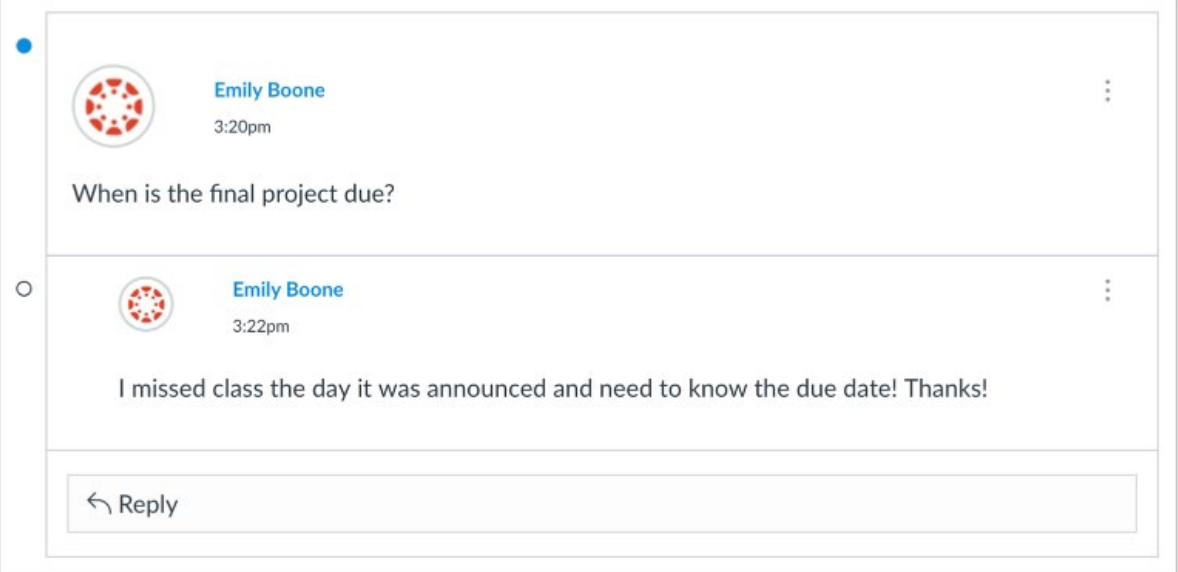

Your reply will be posted at the bottom of the discussion reply thread. The border of your post will flash indicating it has been newly posted. The unread icon next to your post will immediately change to the read icon if Canvas automatically marks your posts as read. However, if you manually mark your posts as read, the unread icon will remain until you manually mark it as read.